## 登録が必要な情報

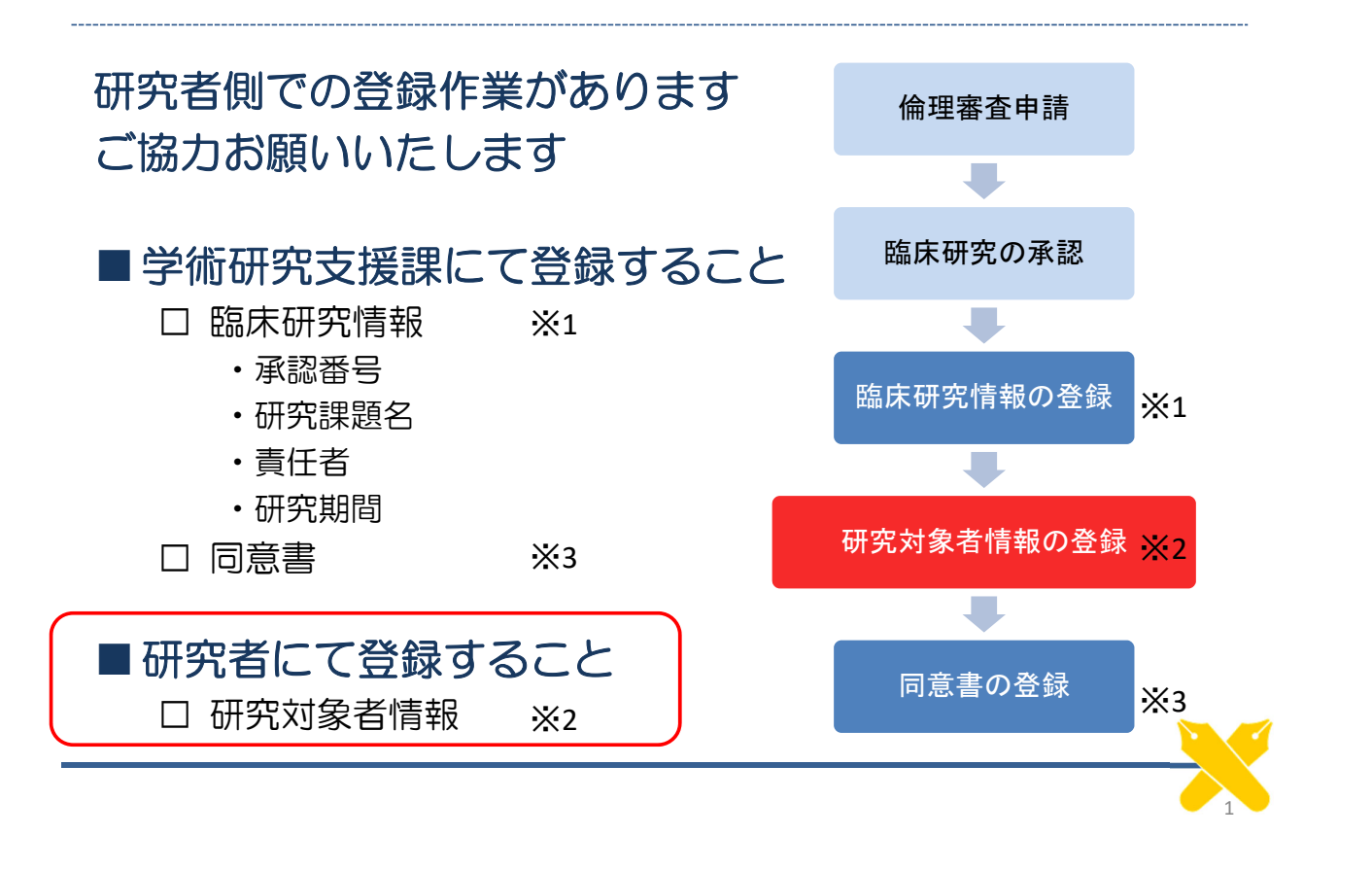

提出が必要なもの

### 該当研究において、事務局への同意書提出が必須です

### ■提出する同意書について

□慶應(医学部、病院)で取得した臨床研究の同意書は 速やかに学術研究支援課(研究倫理担当) (2号館8階南側事務室11)へご持参ください

- •右上に承認番号と患者IDを記入してください
- •臨床研究管理システムにて研究対象者の登録を行ってください
- •個人情報ですので、院内便、塾内便のご利用はお控えください
- •同意取得後速やかにご持参ください

□事務局への提出が不要な同意書

- •診療目的で取得した同意書
- •学外(共同研究施設)などで取得した臨床研究の同意書

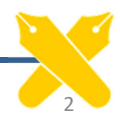

同意書提出にあたって

### ■次の点をご確認ください

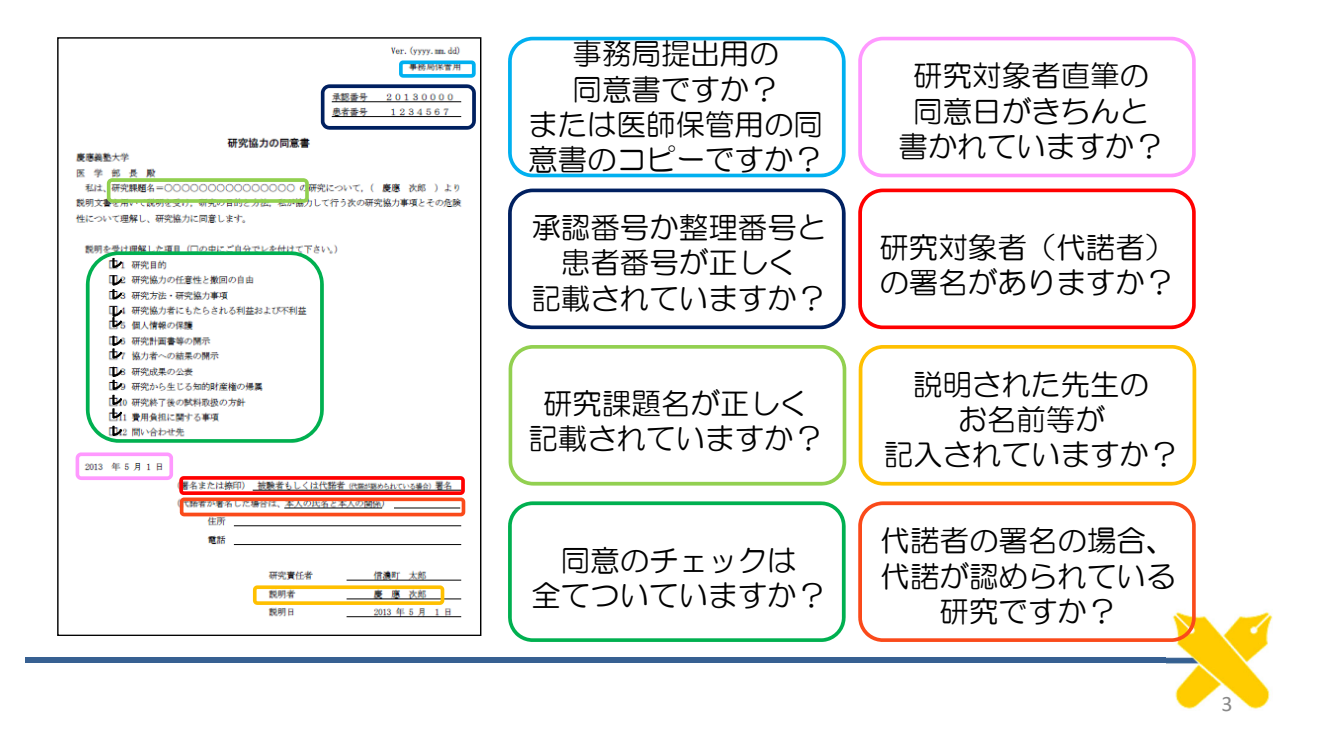

## 研究対象者情報の登録手順(1)

### 電子カルテ端末にて、研究対象者情報の登録作業を 行ってください

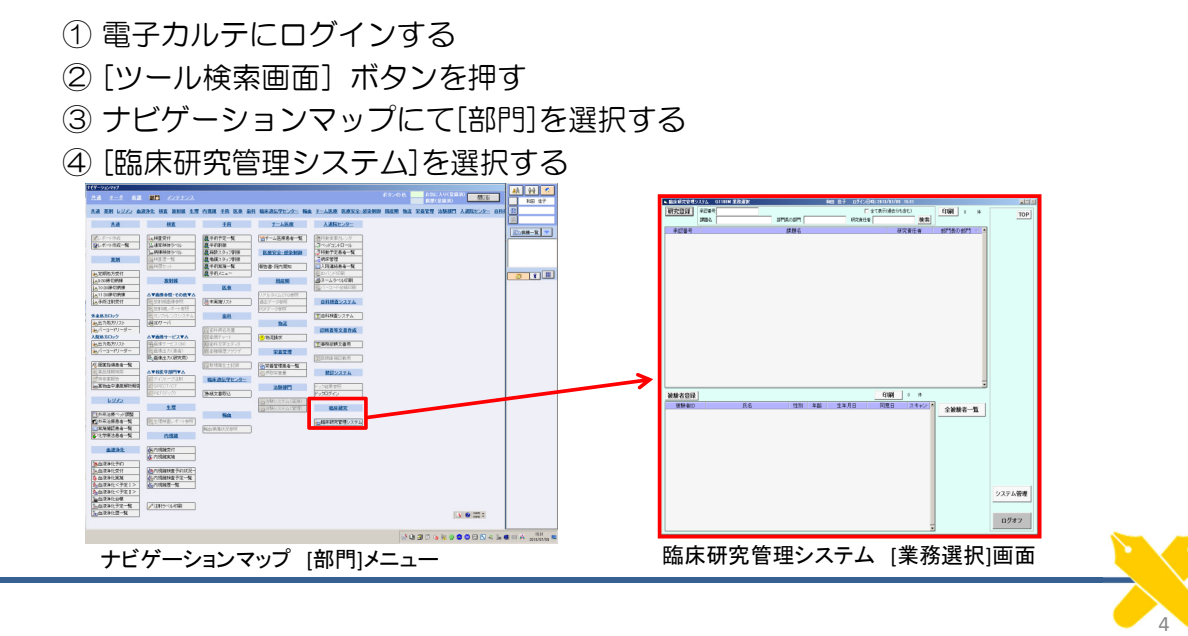

# 研究対象者情報の登録手順(2)-1

## 臨床研究管理システム [業務選択]画面

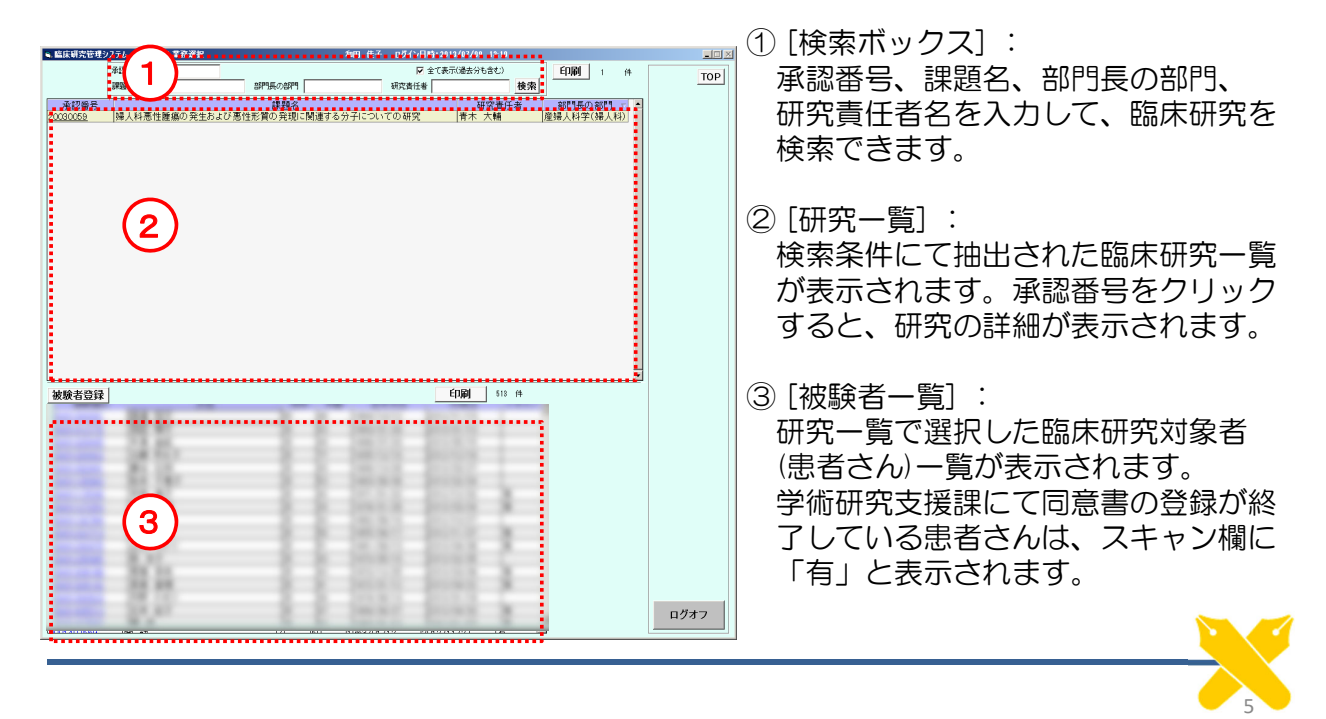

# 研究対象者情報の登録手順(2)-2

### 臨床研究管理システム [被験者登録]画面

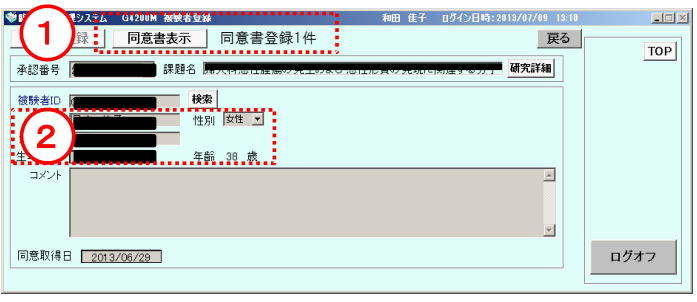

①[同意書表示]ボタン:

既に同意書が登録されている場合は、 ボタンの脇に同意書登録数が表示され ます。

同意書ボタンを押すと、登録されて いる同意書が表示されます。

②患者情報: [被験者ID]欄に患者IDを入力して

[検索]ボタンを押すと、電子カルテ より患者情報が反映されます。

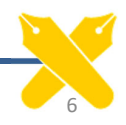

# 研究対象者情報の登録手順(3)-1

### ■ 新規に研究対象者を登録する手順

① 該当する臨床研究を検索する

② [被験者登録]ボタンを押し[被験者登録]画面を表示する

- ③ 患者IDを入力し、[検索]ボタンを押す
- ④ 同意取得日を入力する
- ⑤ 入力した情報に間違いがなければ、登録ボタンを押す

#### 7 研究対象者情報の登録手順(3)-2 ① 該当する臨床研究を検索する Light DEN:2012070709 12:10<br>|<mark>▽</mark>全て表示(過去分も含む) **印刷** 1 # 第22章号<br>課題名 TOP ≆⊻<br>⊺¥∄条穴形 接索 承認番号、課題名、部門長の - - <mark>-</mark> 部門長の部門 - - -<br>|産婦人科学(婦人科) ー<br>M8人科事件種痛の発生および事件形質の発現に関連する 所属部門、研究責任者などの 検索条件を入れ、[検索]ボタンを クリックします 被験者登録 第時期 ■ 臨床研究管理システム G1100M 業務選択 和田 佳子 ログイン日時: 2013/07/09 13:10 承認番号 ☑ 全て表示(過去分も含む) 課題名 部門長の部門 研究責任者 検索 ログオフ 臨床研究管理システム [業務選択」画面

8

### ②[被験者登録]ボタンを押し[被験者登録]画面を表示する

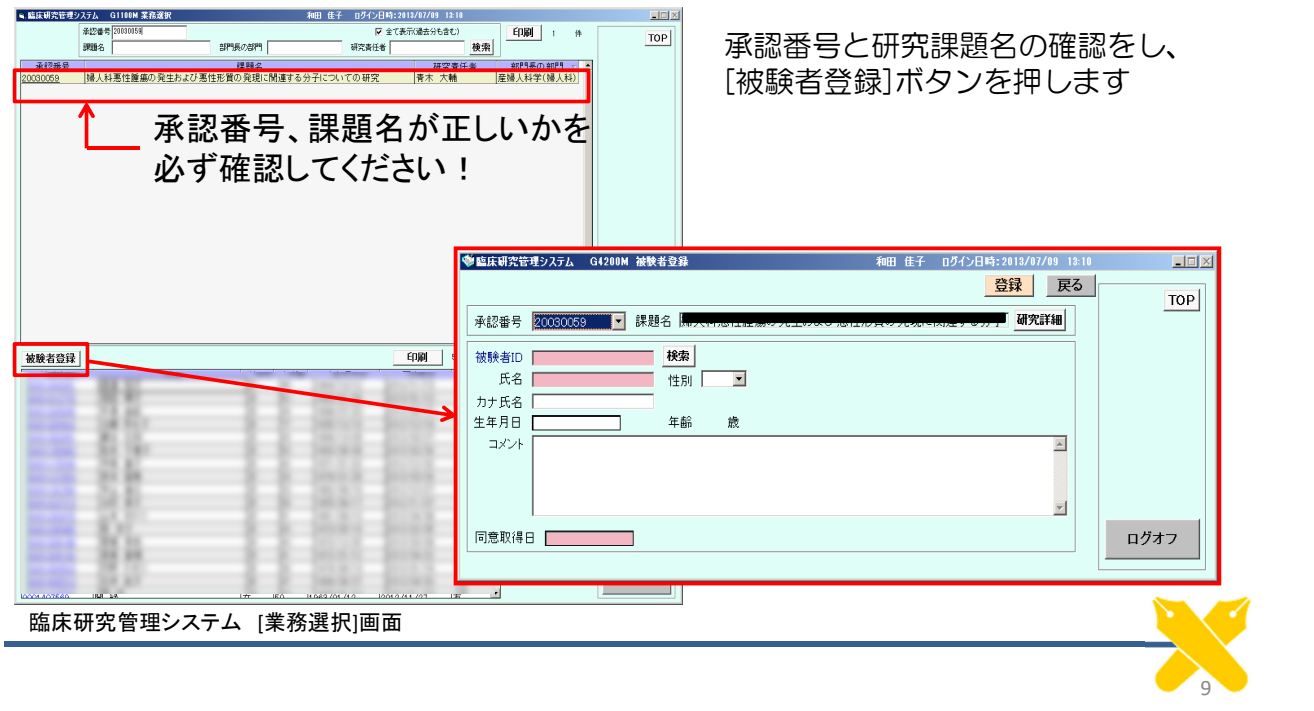

## 研究対象者情報の登録手順(3)-4

③ 患者IDを入力し、[検索]ボタンを押す

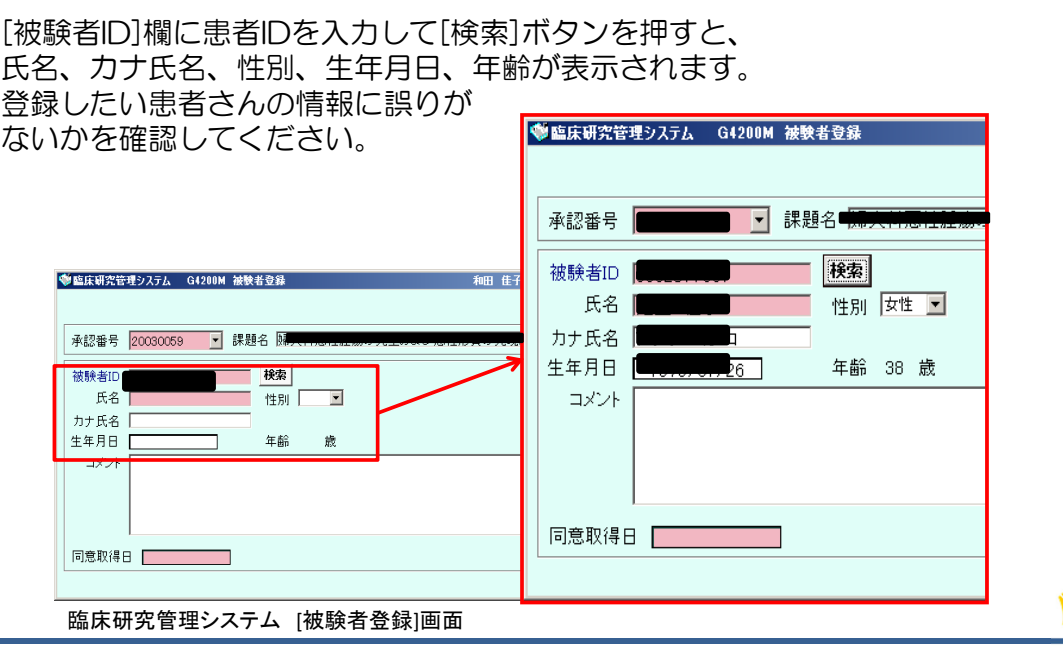

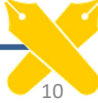

# 研究対象者情報の登録手順(3)-5

④ 同意取得日を入力する

⑤ 入力した情報に間違いがなければ、登録ボタンを押す

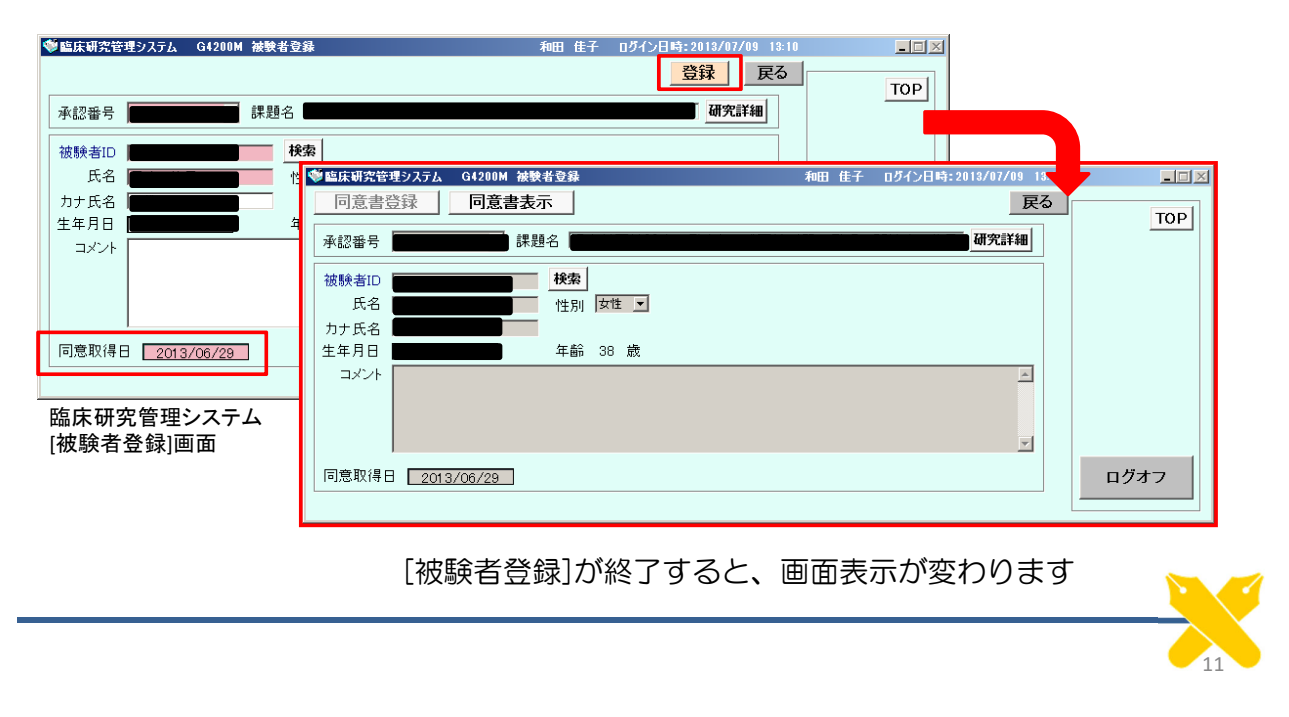

# 研究対象者情報の登録にあたって(1)

### ■よくある質問をまとめました

- > 慶應の患者さん以外(や健常者の 方)から同意書を取得しました。 患者IDがないので研究対象者情報 の登録ができないのですが、どう すればよいですか?
- ▶ 同じ研究において既に同意書を取 得した(研究対象者情報の登録が されている)方から、改めて同意 書を取得しました。2回目の研究対 象者情報の登録ができないのです が、どうすればよいですか?
- ▶ 同意書が複写式になっていて、い くつか種類があります。学術研究 支援課へはどれを提出すればよい ですか?
- → 臨床研究管理システムへの研究協 力者情報の登録は必要ありません。 学術研究支援課への提出も不要です が、どうしても控えとして保管を希 望される場合はご相談ください。
- → 研究対象者情報は1つの研究につ き1人1回しか登録できません。 既に登録してある研究対象者情報 に対して、同意書のスキャン登録 のみ行います。同意書を倫理委員会 事務局までお持ちください。
- 「病院控え」「医学部保管用」 「事務局用」など、事務局提出用の ものをご提出ください。

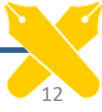

## 研究対象者情報の登録にあたって(2)

### ■よくある質問をまとめました

- 「個人情報管理者用」の同意書は どうしたらよいですか?
- ▶ 電子カルテへの同意書のスキャン は、学術研究支援課にお願いすれ ばよいですか?
- ▶ 研究対象者情報を登録したいので すが、権限がないようで登録がで きません。
- → 個人情報管理者の先生へお渡しく ださい。
- → 学術研究支援課で行っているのは 、臨床研究管理システムへの同意 書のスキャン登録です。 電子カルテへのスキャンは、研究 者控えをコピーして、スキャンセ ンターへ依頼してください。
- → 研究対象者情報を登録できる権限 があるのは「医師」のみです。

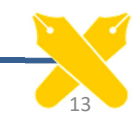

14

## 研究対象者情報の登録にあたって(3)

### ■よくある質問をまとめました

> 臨床研究管理システムに研究対象 者を登録した際、間違えて違う患 者さんを登録してしまいましたが 削除することができません。

→ 研究対象者の削除は学術研究支援課 にて行います。 以下の内容を記載した「被験者登録 削除依頼」ご提出ください。(書式 自由) ①承認番号②課題名③登録削除する 患者ID4 患者氏名⑤登録削除する理 由⑥依頼者の先生の氏名(当該研究 の研究・実務責任者や分担者である 方)⑦依頼日 ※個人情報が含まれますので、メー ルや院内便でのご提出は不可とさ せていただきます。学術研究支援

課(研究倫理担当)まで直接お持

ちください。

その他、ご不明な点がありましたら、学術研究支援課までお問合せください。